# **Waves System My Video Player VP320 et VP330**

Guide de démarrage rapide V1.3

## **1 Présentation**

Ce guide explique comment rapidement mettre en route des My Video Player pour une première utilisation. **Pour obtenir de plus d'informations et d'aide sur ce produit, consulter la page support des My Video Player sur www.waves-system.com.**

La gamme My Video Player est composée de lecteurs autonomes et interactifs qui assurent la lecture de contenus vidéo UHD 4K HDR et HTML5 / JavaScript. Ces contenus peuvent être stockés dans une mémoire interne, sur une carte microSD ou sur une clé USB. La lecture peut être effectuée automatiquement à la mise sous tension, sur programmation horaire ou en réponse à des événements externes (télécommande infrarouge, contacts d'entrée, écran tactile, RS-232, JavaScript, REST, TCP / IP).

## **2 Description du matériel**

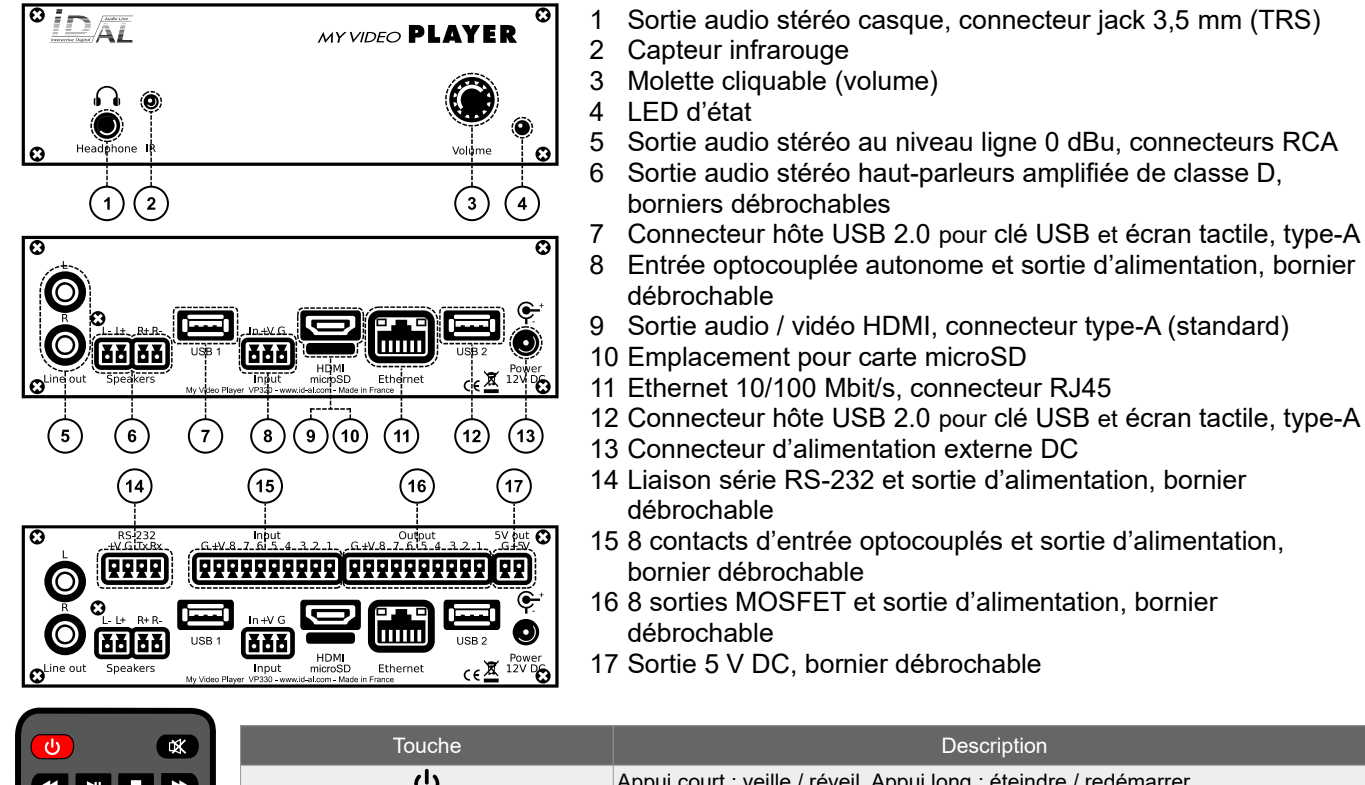

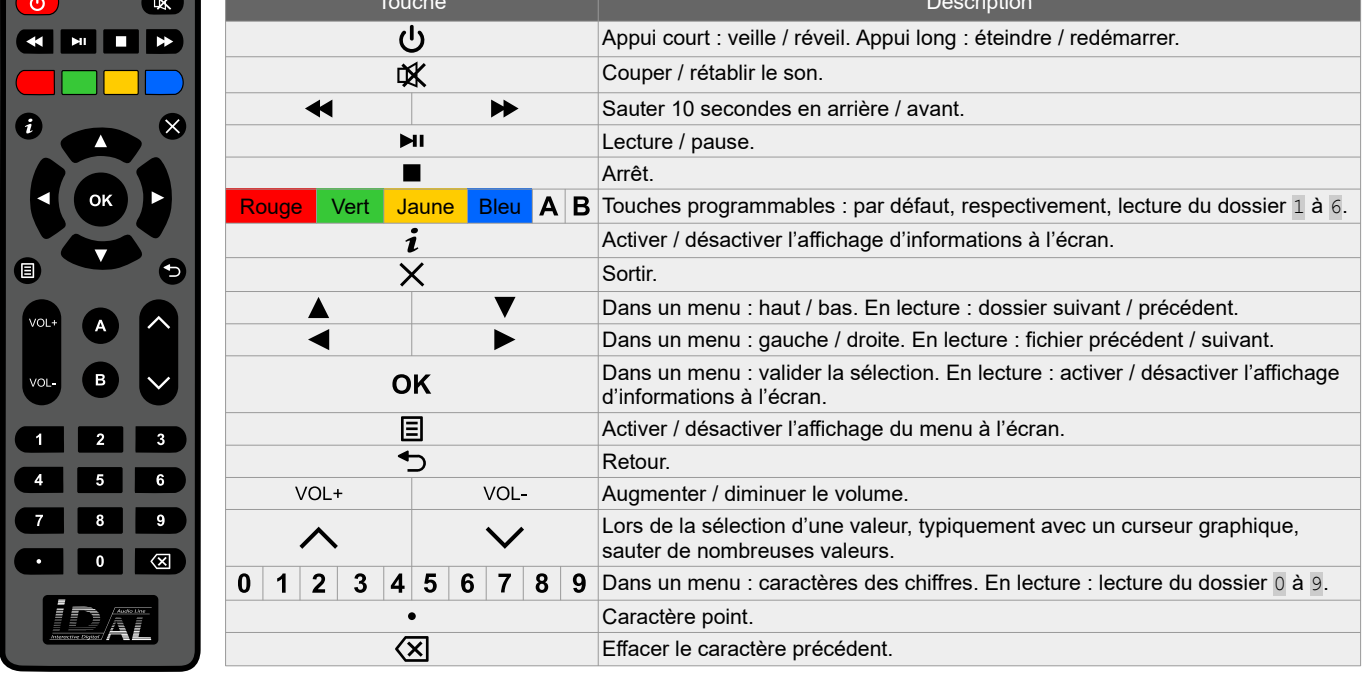

## **3 Connexion des interfaces matérielles**

Tout d'abord, s'assurer que le lecteur est hors tension (adaptateur secteur débranché). Ensuite, connecter les interfaces matérielles en fonction des besoins :

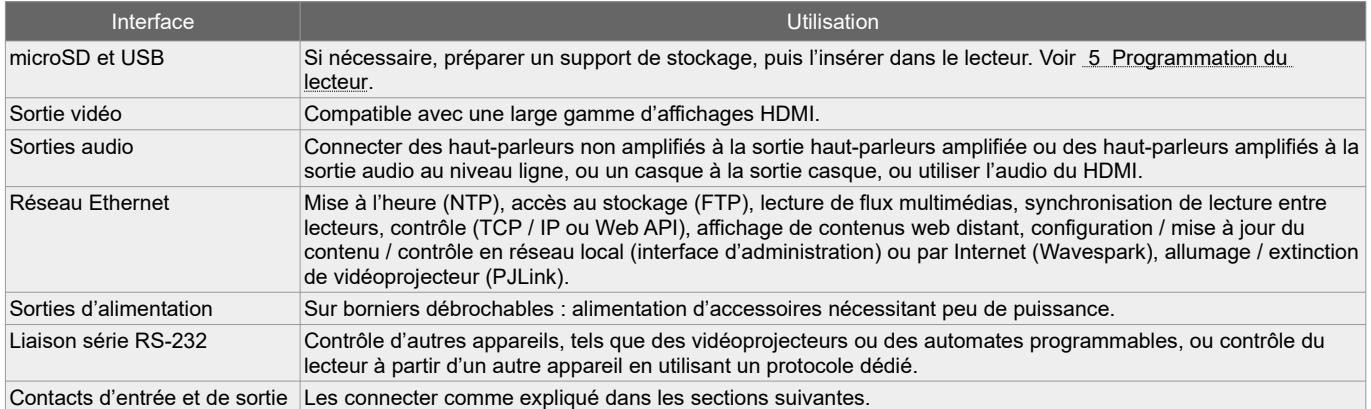

#### **3.1 Contacts d'entrée**

Les 1 + 8 contacts d'entrée peuvent être configurés pour déclencher diverses actions, telles que le contrôle de la lecture, la veille, le réveil ou l'envoi d'une trame série. Des systèmes se comportant comme des interrupteurs peuvent être connectés entre ces entrées et la masse du lecteur (par exemple : bouton-poussoir, capteur de présence, relais, automate programmable, SensoPad, IRPad). Les systèmes actifs peuvent utiliser le report d'alimentation. Chaque contact d'entrée peut être configuré comme normalement ouvert ou fermé.

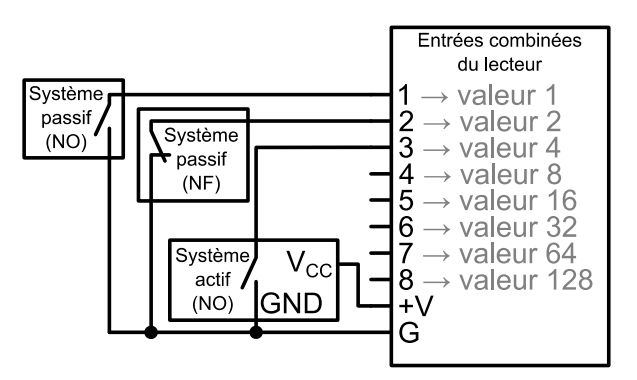

Les entrées combinées, de la 1<sup>re</sup> à la 8<sup>e</sup>, sont respectivement

associées aux valeurs suivantes lorsqu'elles sont actives : 1, 2, 4, 8, 16, 32, 64, 128. L'action effectuée pour ces entrées dépend de leur combinaison, définie comme la somme des valeurs de toutes les entrées actives, ce qui se résume à la valeur d'une entrée dans le cas où elle est la seule active. Si plus de 8 systèmes de déclenchement sont nécessaires, la carte Waves System Ext15In ou un circuit basé sur des diodes peut être utilisé pour obtenir plus de 8 combinaisons à partir de ces systèmes.

Par défaut, l'entrée autonome lit le dossier 1, et les 8 entrées combinées lisent le dossier numéroté avec la combinaison active. Sortie n

#### **3.2 Contacts de sortie**

Les 8 sorties se comportent comme des interrupteurs normalement ouverts entre chaque contact et la masse du lecteur (jusqu'à 500 mA par sortie). Elles peuvent être utilisées pour contrôler des systèmes tels que des relais de puissance, des contrôleurs de moteurs, des lumières ou des lecteurs.

### <span id="page-1-0"></span> **4 Mise en route du lecteur**

- G Lecteur
- Après avoir connecté toutes les interfaces nécessaires, mettre le lecteur sous tension en branchant l'adaptateur secteur. La LED d'état doit rapidement devenir rouge, ce qui indique que le lecteur est en train de démarrer.
- Attendre que la LED d'état passe au vert, ce qui indique que le lecteur est prêt.
- Appuyer sur la touche  $\Xi$  de la télécommande pour afficher le menu à l'écran, puis configurer le lecteur en fonction des paramétrages désirés tels que la langue du système, le réseau, la date et l'heure, la sécurité de l'accès au FTP et à l'interface d'administration web, etc.
- Lorsque le lecteur est connecté à un réseau local, le paramétrage peut être effectué avec un navigateur internet. Pour ce faire, entrer http:// suivi de l'adresse IPV4 ou le nom mDNS du lecteur dans la barre d'adresse (voir [6](#page-3-0) [Identifier le lecteur sur le réseau Ethernet](#page-3-0)), une fois connecté à l'interface d'administration du lecteur, saisir l'identifiant admin et le mot de passe password.
- De manière à s'assurer que le lecteur bénéficie des dernières fonctionnalités et améliorations, il est possible d'effectuer une mise à jour du micrologiciel à partir de Paramètres du système → Mise à jour système. Si une connexion Internet est disponible, il est recommandé de suivre la procédure automatique en utilisant Rechercher une mise à jour.

## <span id="page-2-0"></span> **5 Programmation du lecteur**

#### **5.1 Règles générales**

Le lecteur se programme en organisant les fichiers multimédias et autres d'une manière spécifique (voir l'exemple ci-contre) sur un support de stockage (carte microSD, clé USB ou stockage interne). Les supports de stockage externes doivent êtres initialement formatés en utilisant l'un des systèmes de fichiers supportés (FAT32 ou exFAT recommandés), après quoi il peut être rempli à l'aide d'un ordinateur puis inséré dans le lecteur, ou d'abord inséré dans le lecteur puis rempli depuis l'interface d'administration (nom d'utilisateur et mot de passe par défaut : admin et password). (voir [6](#page-3-0) [Identifier le lecteur sur le réseau Ethernet\)](#page-3-0).

- Dossier SYSTEM : contient les fichiers de configuration et à d'autres fichiers utilisés par le système.
- Dossiers de lecture, numérotés de 0 à 999 : contiennent les fichiers multimédias usuels (MP4, MKV, MOV, STREAM, WAV, MP3, M4A, OGG, JPG, PNG, BMP, etc.). Ces dossiers sont Préfixés ou non par des zéros. Ils sont utilisés comme identifiant pour les commandes. (Sous-dossiers exclus)
- Dossier SYNCHRO : contient les fichiers multimédias à lire lors de la réception d'une requête de lecture synchronisée. Ces fichiers doivent être numérotés. (Sous-dossiers exclus)
- Dossier WWW : contient les pages HTML5 / JavaScript et les fichiers nécessaires à leur fonctionnement.

Les dossiers de lecture peuvent avoir un nom de travail arbitraire après leur numéro. Diverses directives, appelées balises, peuvent être ajoutées entre

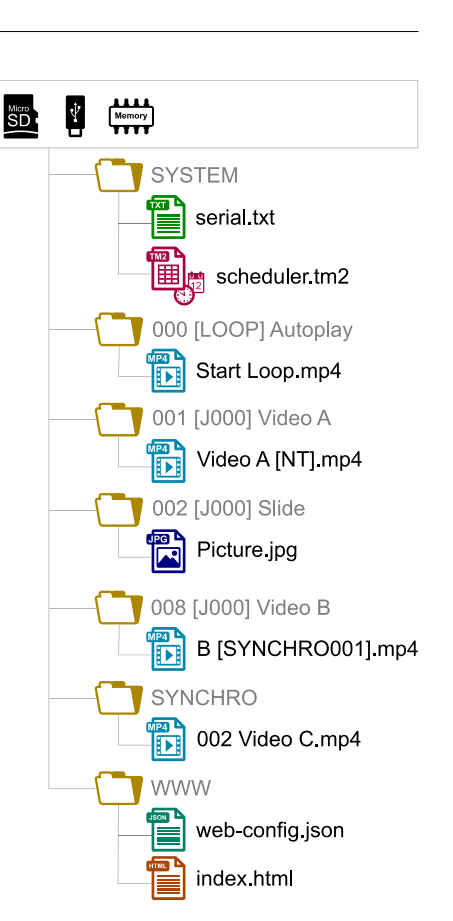

HTML<sub>5</sub>

1080p Contenu

**Composition visuelle**

Vidéo 4K

**Couche HTML5**

crochets. Ces balises peuvent être utilisées pour contrôler la lecture, le volume, les contacts de sortie, l'envoyer des trames séries, le blocage de commandes en provenance d'une liste configurable de sources ou tous autres contrôles disponibles par les balises. Pour la spécification complète des balises, voir le guide utilisateur.

Les fichiers multimédias à l'intérieur des dossiers de lecture peuvent aussi avoir des balises. Ils peuvent être numérotés pour faciliter le classement dans le mode de lecture séquentiel.

#### **5.2 Contenu HTML5 / JavaScript**

L'exécution de code HTML5 / JavaScript et l'affichage de pages web en surcouche de la lecture vidéo est assurée par un serveur web embarqué. Une API JavaScript additionnelle permet de contrôler la lecture depuis le contenu HTML5 / JavaScript.

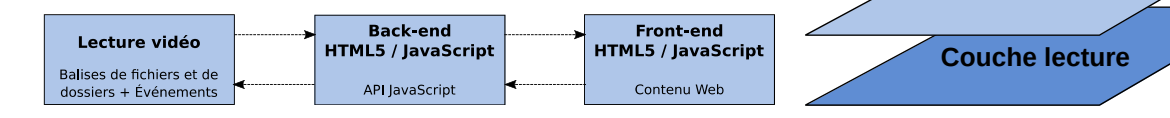

La création et la mise en œuvre du contenu web s'effectue en 3 étapes :

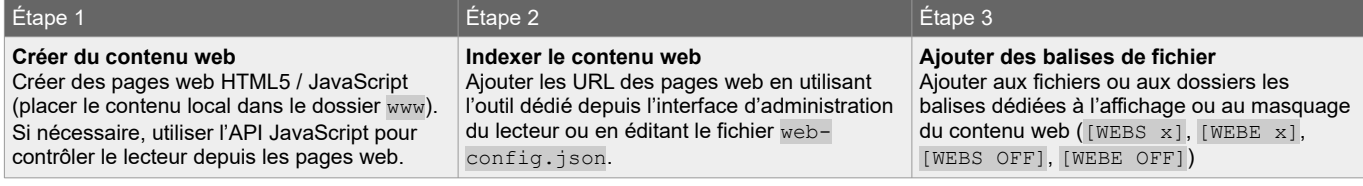

Pour de plus amples informations sur ce sujet, voir le guide utilisateur.

#### **5.3 Flux multimédias**

Pour lire un flux vidéo ou audio, un fichier avec l'extension .stream doit être placé dans un dossier de lecture comme un fichier multimédia normal. Ce fichier décrit le flux et donne son adresse réseau. Voir le guide utilisateur pour les détails.

#### **5.4 Programmation horaire (Scheduler)**

Pour établir une programmation horaire de commandes, un fichier nommé scheduler.tm2 doit être généré sur un ordinateur grâce au logiciel Scheduler (téléchargeable sur www.waves-system.com), puis placé dans le dossier SYSTEM.

#### **5.5 Envoie de trames séries**

Les trames séries que le système a besoin d'envoyer doivent être listées dans un fichier nommé serial.txt.. Ce dernier peut être créé avec un éditeur de texte brut sur un ordinateur selon une syntaxe particulière, puis placé dans le dossier SYSTEM, il peut aussi être créé et édité à l'aide de l'interface d'administration du lecteur (voir [4](#page-1-0) [Mise](#page-1-0) [en route du lecteur](#page-1-0)). La transmission des trames séries peut être programmée avec des balises de dossiers ou de fichiers, ou envoyée via une commande directe. Voir le guide utilisateur pour les détails.

#### **5.6 Configurations supplémentaires**

Divers aspects de la lecture et du scénario d'utilisation peuvent être configurés dans le menu à l'écran (国) ou depuis l'interface d'administration, respectivement sous Paramètres du moteur de lecture et Paramètres de scénario. Contrairement à tous les autres paramètres, les Paramètres de scénario sont liés au cas d'utilisation spécifique programmé sur le support de stockage. C'est pourquoi ils sont sauvegardés par le lecteur dans SYSTEM\scenario-config.json sur le support de stockage courant afin de les rendre facilement portables sur d'autres lecteurs.

#### **5.7 Synchronisation du démarrage de la lecture**

Cette fonctionnalité permet de synchroniser par réseau le démarrage de la lecture d'un fichier désigné entre les lecteurs d'un groupe, en utilisant le port UDP multicast sélectionné :

- Pour tous les lecteurs du groupe, dans le menu à l'écran (国) ou depuis l'interface d'administration, sélectionner Paramètres de scénario → Synchronisation du démarrage de la lecture, puis activer Synchronisation du démarrage de la lecture et modifier la valeur du Port UDP multicast si besoin (par défaut : 44830)
- Avec la balise de fichier [SYNCHROxxx] (ex.: Video A[SYNCHRO001].mp4), le lecteur envoie la demande de synchronisation xxx à tous les autres lecteurs du groupe.
- Les lecteurs recevant la demande de synchronisation  $_{\text{XXX}}$  recherchent un fichier avec un nom commençant par xxx dans le dossier SYNCHRO (ex. : 001 Video B.mp4). Tous les lecteurs du groupe commencent ensuite la lecture de manière synchronisée.

#### **5.8 Réception de commandes série, TCP/IP ou REST**

Le lecteur peut être contrôlé sur un réseau Ethernet en TCP/IP (port 65079) ou en REST. Il peut aussi être contrôlé sur la liaison série RS-232 (de 9600 à 115200 bauds) en mode exclusif (envoi de commandes et réception d'états) ou en mode chaîné (envoie de commandes uniquement). Le protocole qui définit les trames de commandes sur 3 octets est identique pour le TCP/IP et la liaison série. Les références de l'API REST de contrôle du lecteur (méthodes, requêtes et réponses) sont spécifiées dans une documentation dédiée. Voir le guide utilisateur pour les détails.

## <span id="page-3-0"></span> **6 Identifier le lecteur sur le réseau Ethernet**

L'adresse IPv4 du lecteur peut être indiqué sur l'afficheur LCD de la façade avant en utilisant la molette cliquable, ou dans le menu à l'écran (目 → <code>Paramètres du système → Réseau → Connecté)</code> à l'aide de la télécommande. Il est également possible d'identifier le lecteur sur un réseau à l'aide de son nom mDNS EVP380-*sernum*, *sernum* étant le numéro de série indiqué sous  $\lambda$  propos dans le menu à l'écran ( $\Xi$ ).

## **7 Rétablissement de la configuration d'usine**

Cette fonction restaure les réglages d'usine par défaut et de vide la mémoire interne du lecteur. Cette opération s'effectue dans le menu à l'écran  $(\Xi \rightarrow$  (Paramètres du système  $\rightarrow$  Stockage et réinitialisation  $\rightarrow$ Rétablir configuration d'usine) ou depuis l'interface d'administration (Paramètres système → Mise à jour système → Rétablissement de la configuration d'usine).

## **8 Pour aller plus loin**

Consulter la page support de l'My Video Player sur www.waves-system.com pour les fonctionnalités avancées, de plus amples informations, la documentation complète, le micrologiciel, les logiciels additionnels et des exemples.